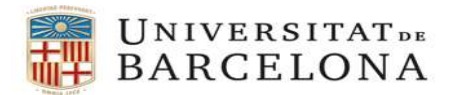

## PROCEDIMENT PER A LA GESTIÓ DE VIATGES A CÀRREC DE PARTIDES PRESSUPOSTÀRIES PENDENTS D'INCORPORACIÓ

Quan s' hagi d'encarregar qualsevol servei a una de les agències homologades Atlanta Agencia de Viajes, Avoris-BCD travel o Viajes El Corte Inglés (Atlanta, BCD i VECI a partir d'ara) a càrrec de partides pendents d'incorporar al pressupost UB, el procediment a seguir serà el següent:

- 1. Sol·licitar pressupost mitjançant el formulari SP.
- 2. Emplenar el corresponent full **SV/AG** amb les dades del viatge.
- 3. Crear una comanda excepcional seguint els següents passos:
- 3.1. Cridar la transacció Z59MM EXC Creació Comanda Excepcional, que té la següent ruta: Menú

SAP ‐> Gestió de Compres i Materials ‐> Gestió de Compres ‐> Comandes ‐> Z59MM\_EXC ‐ Creació Comanda Excepcional

3.2. Indicar com a proveïdor l'agència seleccionada.

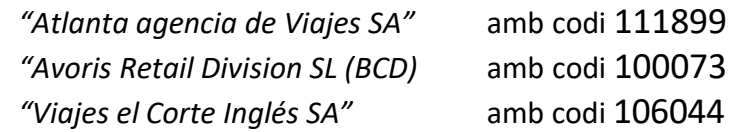

- 3.3. Emplenar les dades de capçalera de la comanda amb la següent informació:
- Emplenar la pestanya "Textos" amb les dades de contacte del viatger, especialment la seva adreça e-mail i els seus telèfons. Aquestes dades apareixeran a l'apartat "Observacions" de la comanda. Nom i cognoms del viatger,
- e‐mail, Telèfon(s):
- No cal afegir cap dada més a la resta de pestanyes de la capçalera

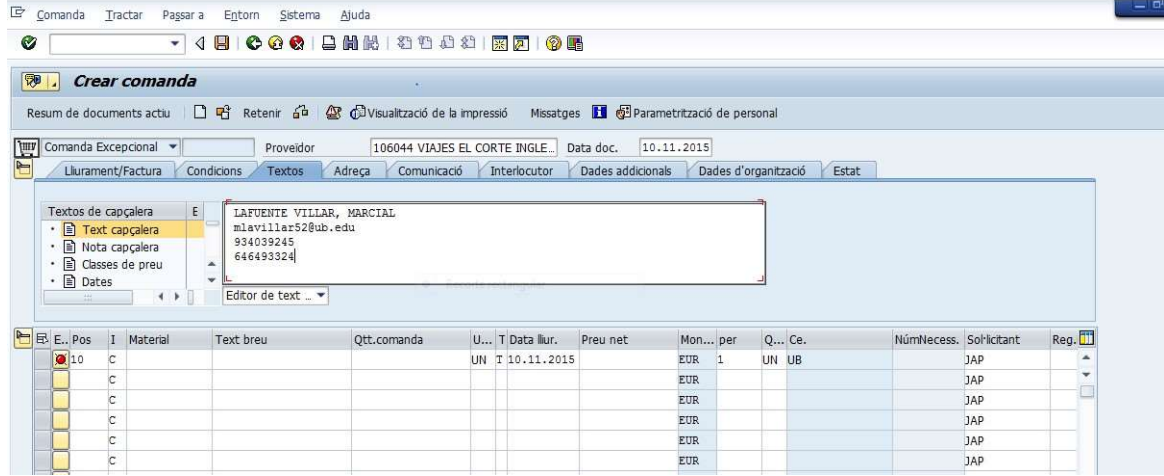

3.4. Crear una única posició amb la següent informació:

- Codi de Material: V9012150200002 Serveis agència viatges
- Quantitat : 1
- Preu net: l'import total del viatge (import total de la SV, excloent dietes i altres despeses no abonables a l'agència de viatges seleccionada)

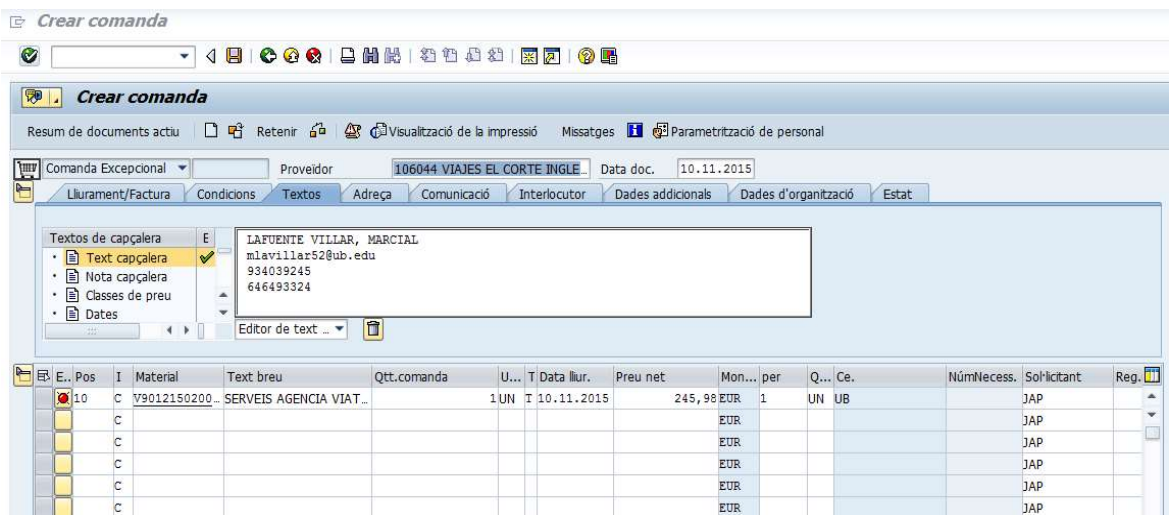

A les dades de posició caldrà emplenar les següents pestanyes:

• "Dades de material": emplenar el camp 'Material/Proveïdor' amb el nom de l'agent que gestiona el viatge. (Nota: aquest camp es modificarà més endavant amb el núm. Del document de l'AV, que es farà quan la partida pressupostària ja s'hagi incorporat – veure punt 4 d'aquest document)

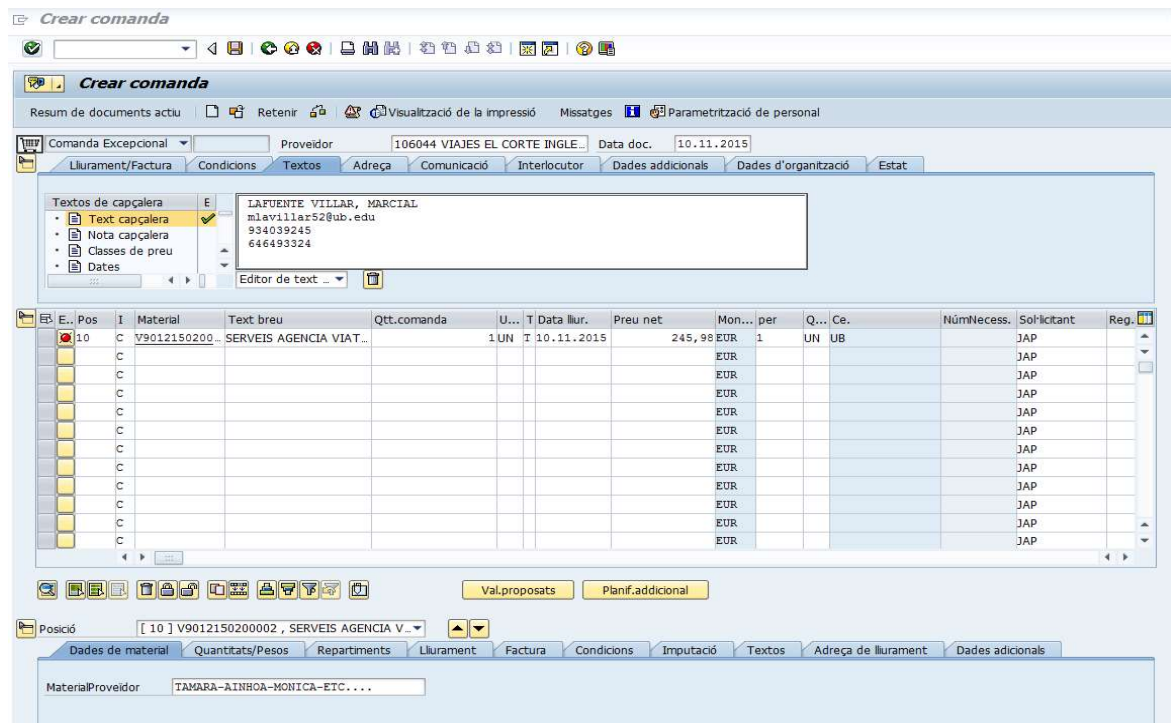

• "Factura": emplenar el camp 'Ind.impost' amb l'indicador '0A' (D/IVA Suportat 0% (provisional))

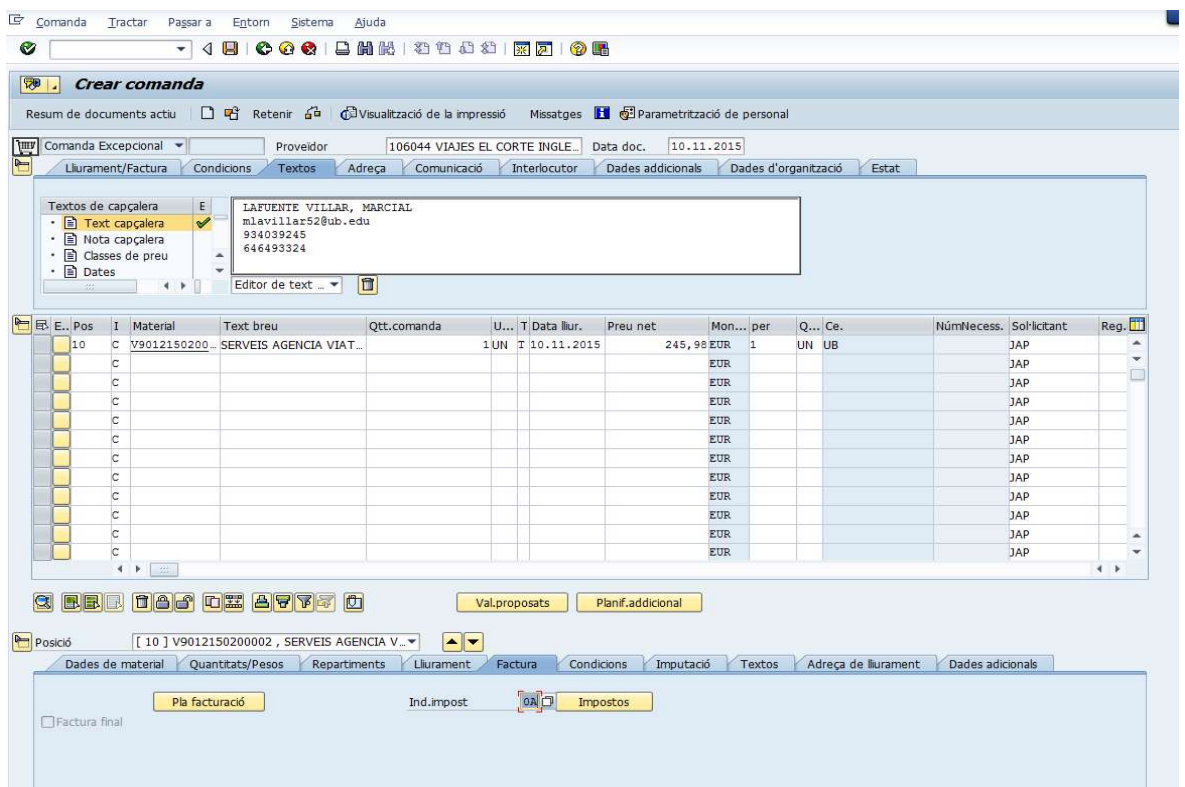

• "Textos": emplenar amb la descripció del tipus de viatge que s'està encarregant

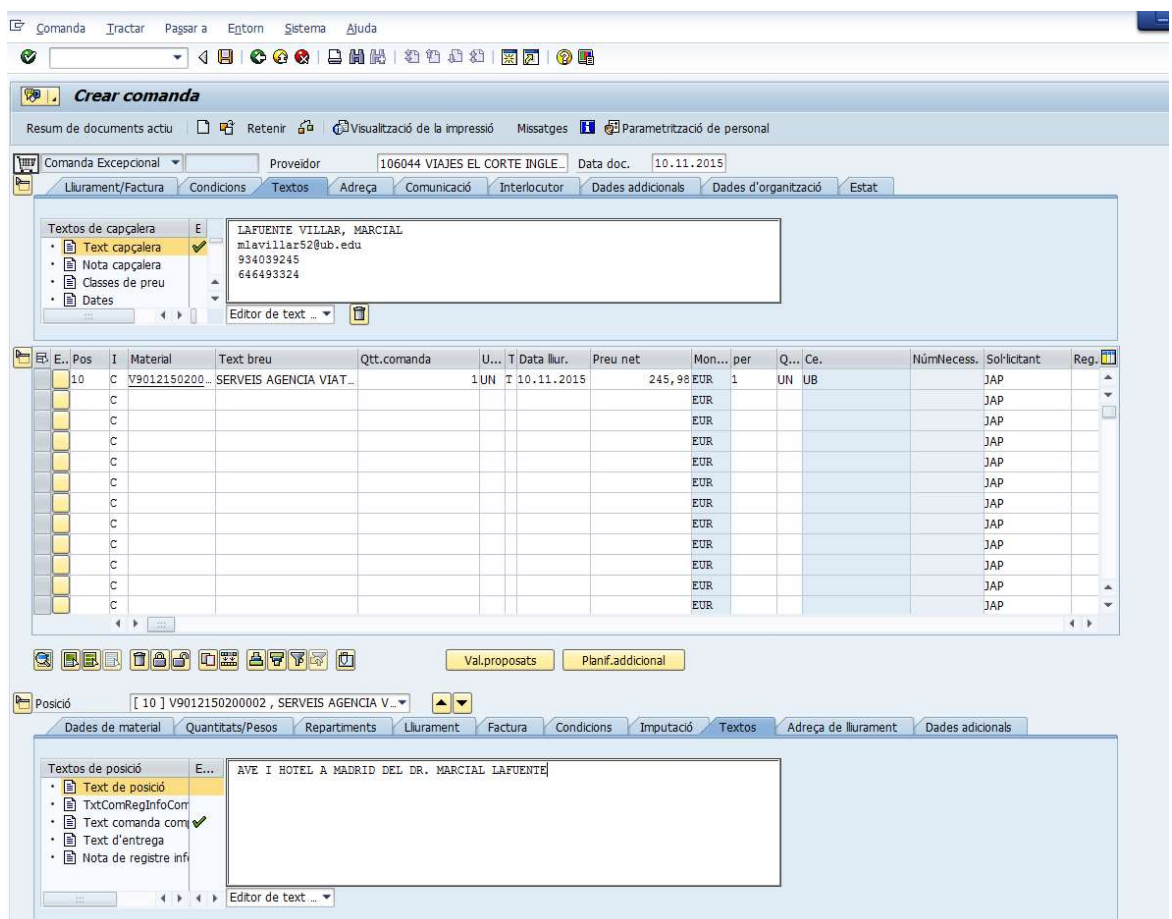

• Adjuntar la SV/AG en format PDF al document de la comanda. Per això cal prémer el botó 'Serveis per a l'objecte', i escollir l'opció Crear -> Crear annex

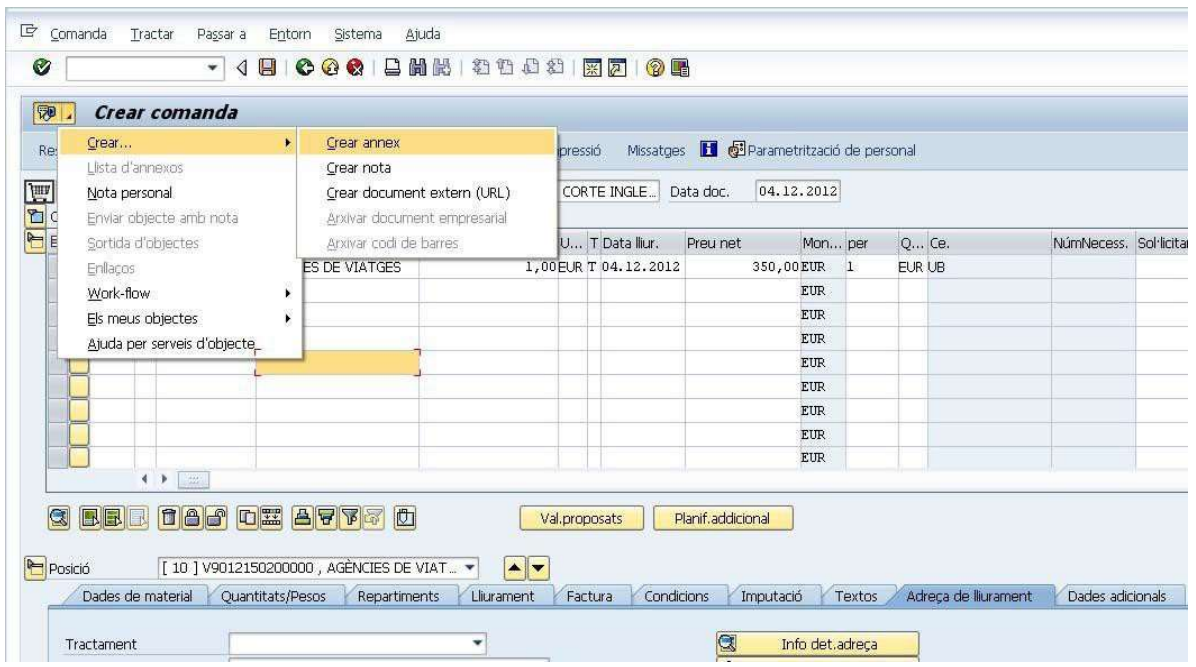

I el sistema ens obrirà una pantalla on podrem trobar el fitxer que volem adjuntar

- Un cop completades totes les dades i adjuntat el fitxer de la SV/AG, cal verificar que la comanda està OK,
- Si no hi ha cap error, a continuació gravar la comanda. Recordeu que aquesta és una comanda excepcional, i per tant, en el moment en que la graveu, automàticament s'enviarà per correu electrònic a l'agència de viatges seleccionada.

4. Un cop ja s'hagi incorporat la corresponent partida pressupostària com a romanent del nou exercici, el gestor administratiu haurà de fer el document AV, i afegir el número del document AV a la comanda, en la pestanya "Dades de material", on en el moment de fer la comanda s'havia consignat el nom de l'agent. Per fer això, cal modificar la comanda.